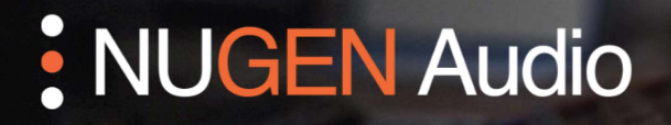

**LICENSING GUIDE** 

## De-authorise a license

How to de-authorise your NUGEN Audio product

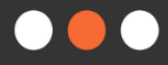

Español

Português

## De-authorising a License

You need to be connected to the internet in order to de-authorise a Challenge Response license.

• Open the plug-in interface and click the NUGEN Audio logo.

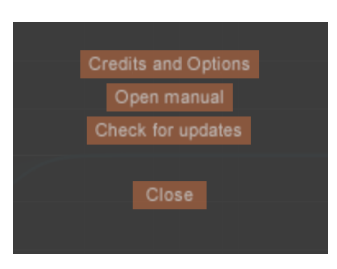

• Select 'Credits and Options'.

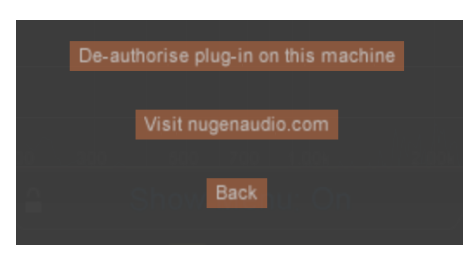

- Select 'De-authorise plug-in on this machine'. The plug-in will ask if you are sure.
- Click 'Yes I am sure'. Your license has now been de-authorised.

Contact **[support@nugenaudio.com](mailto:support@nugenaudio.com)** for further assistance.

## : NUGEN Audio